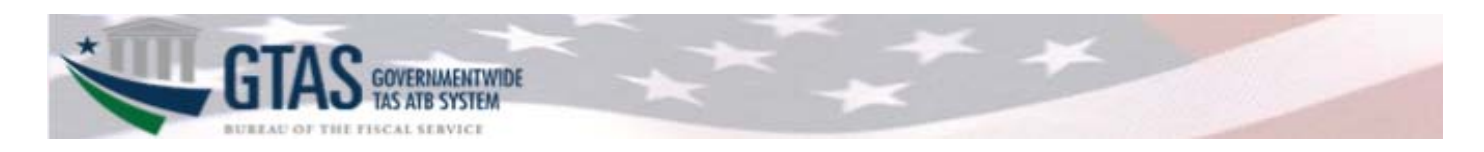

# Table of Contents

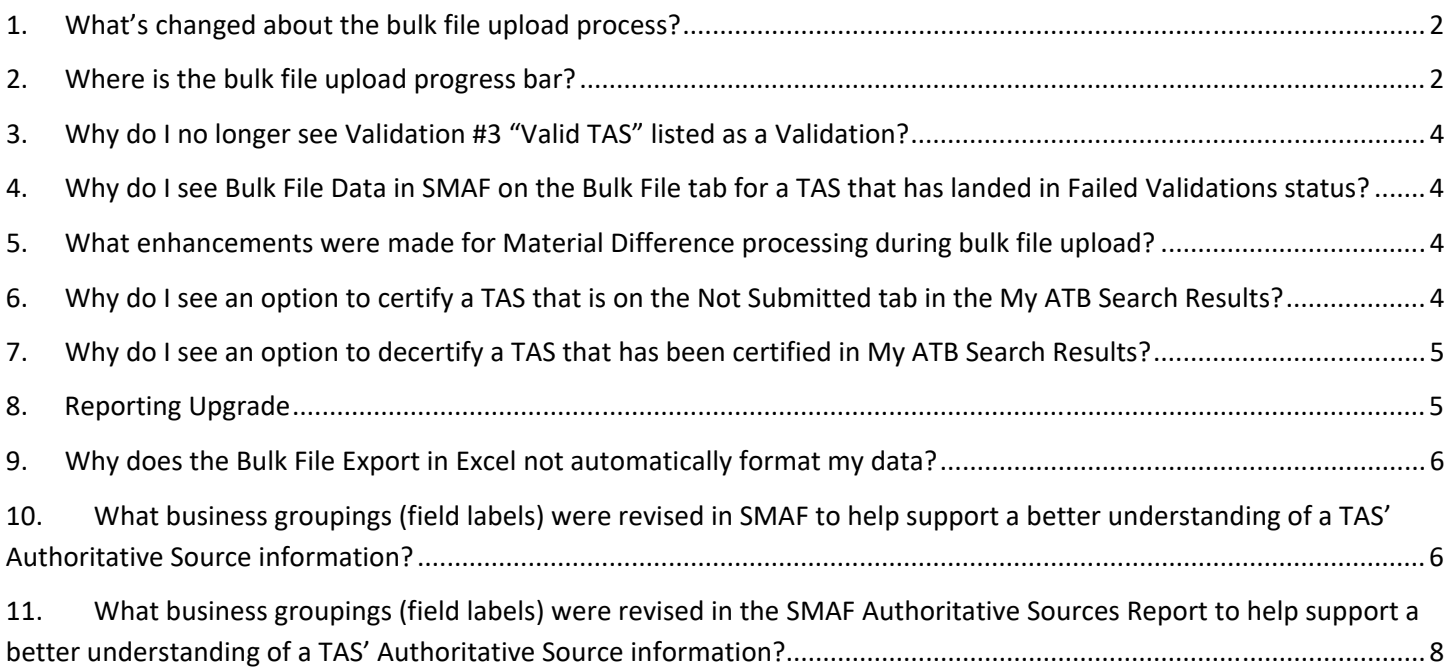

# **What's new in GTAS 3.0?**

#### **1. What's changed about the bulk file upload process?**

An agency user could see the following text statuses displayed as a Bulk File is being processed.

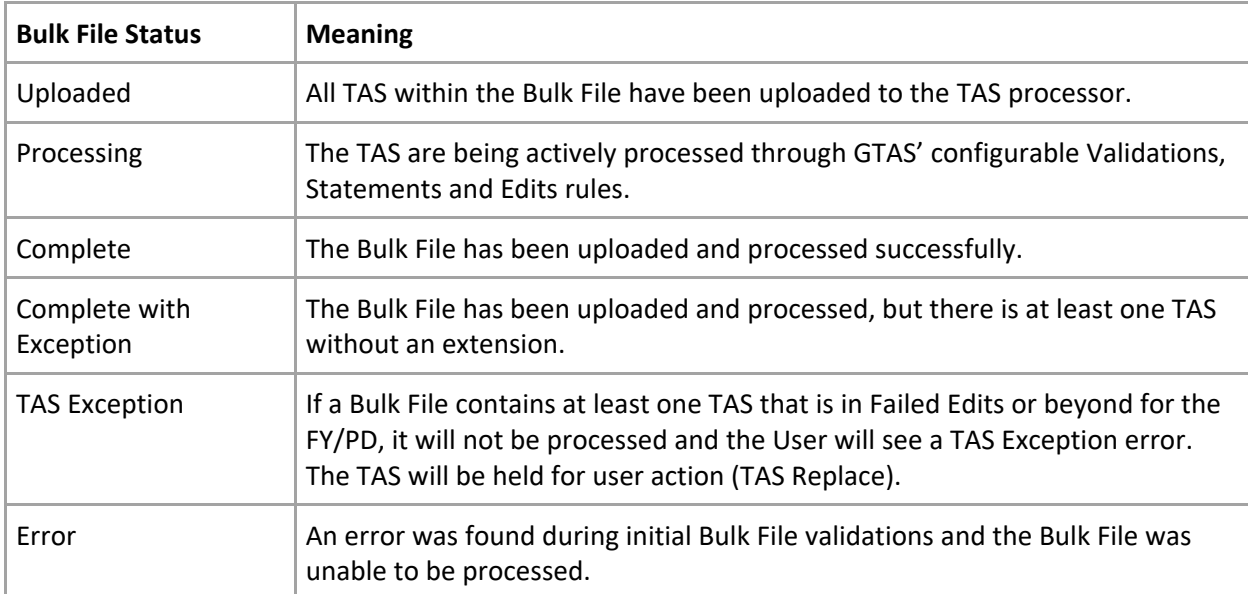

#### **2. Where is the bulk file upload progress bar?**

The Bulk File Upload page no longer displays the progress bar along with the text status.

If a file fails any of the initial file validations, the file's status will display 'Error'. The user will be able to click on a 'View Error' link for more details. The system will display a Bulk File Error pop up modal detailing which file validation failed and where. Up to ten errors will be displayed in detail to the user. If there are more than ten errors within the file, the error message will be simplified.

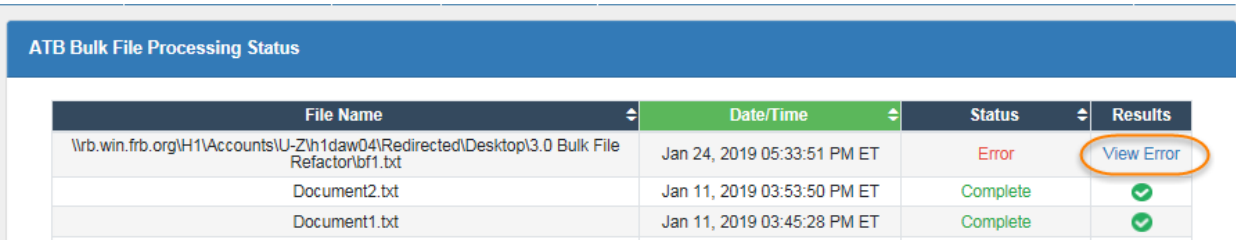

#### The following Bulk File Errors are possible:

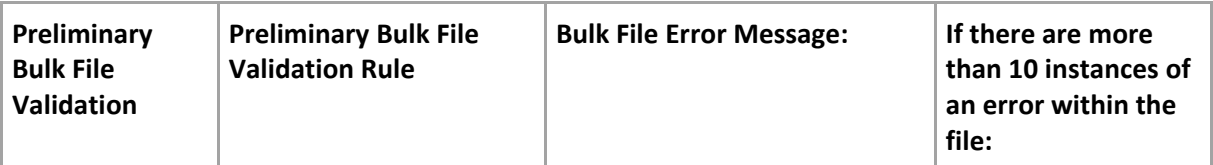

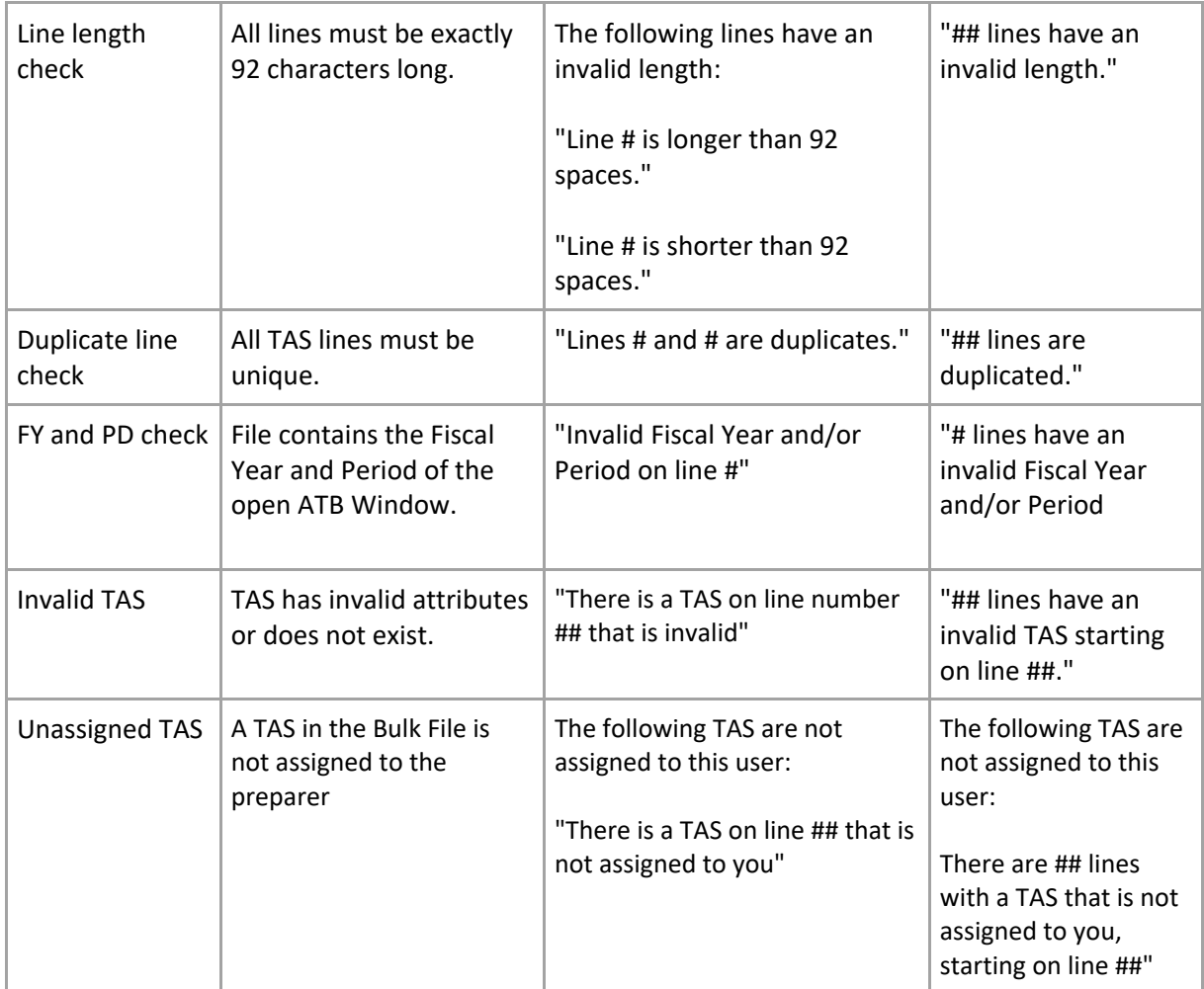

If a Bulk File contains a TAS that is in Failed Edits or beyond, it will not be processed and the User will see a 'TAS Exception' status and 'View' link.

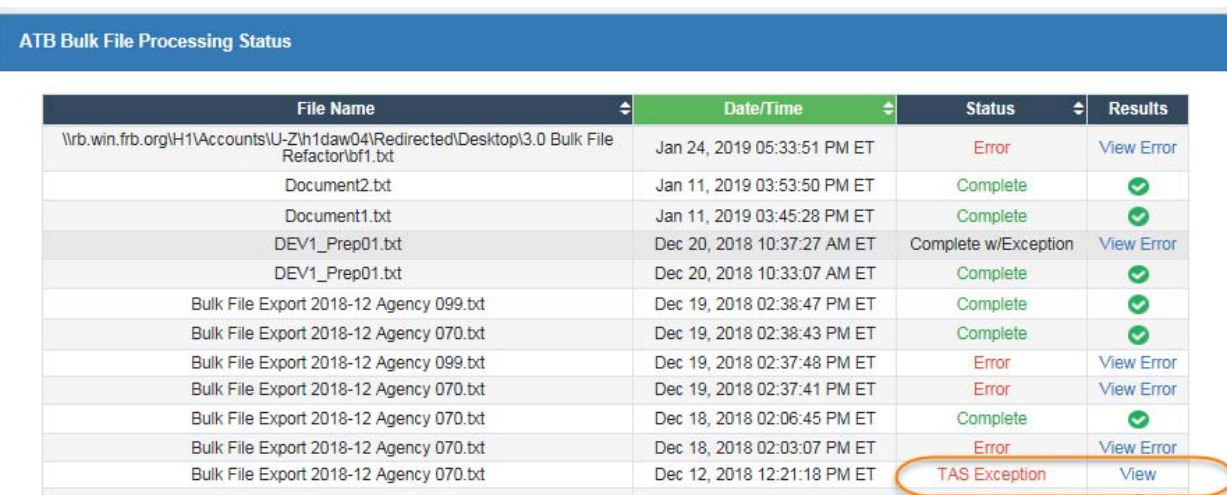

Clicking on the 'View' link will provide the user more details on the TAS Exception type and any options for the User to take. The Replace Existing TAS error message has been updated:

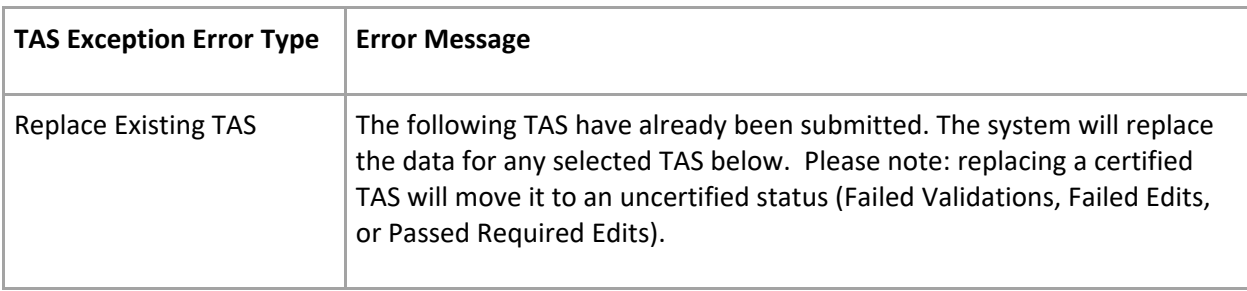

### **3. Why do I no longer see Validation #3 "Valid TAS" listed as a Validation?**

When a bulk file is uploaded, all TAS within that file are validated to ensure that each TAS is valid for the Fiscal Year and Period being reported. Due to bulk file upload processing including that validation, a subsequent validation later in the process was deemed duplicative and not needed. If a bulk file is uploaded containing an invalid TAS, users will receive an appropriate error message during the bulk file upload process.

## **4. Why do I see Bulk File Data in SMAF on the Bulk File tab for a TAS that has landed in Failed Validations status?**

Currently, when bulk files are processed and a Validation error is triggered, GTAS keeps the Validation Error/information, but the bulk file content is not persisted. If Validations prove successful and the bulk file moves forward to Edits, the bulk file data is then stored (i.e., if an Edit is triggered - even fatal - bulk file data is stored along with the error information). In the GTAS 3.0 release and moving forward, a change to this process was made such that the bulk file information is stored even if a Validation error is triggered. This will help in researching Agency issues/questions during open reporting windows.

#### **5. What enhancements were made for Material Difference processing during bulk file upload?**

Currently, there is a discrepancy within the Intragovernmental Differences Summary page and the underlying detail amounts because a TAS is in Failed Validations that previously passed. In the GTAS 3.0 release and moving forward, a fix was made to this process to ensure Material Differences are reprocessed correctly when an associated TAS lands in a Failed Validations status.

#### **6. Why do I see an option to certify a TAS that is on the Not Submitted tab in the My ATB Search Results?**

Even though a TAS has no activity, the certification process is now available through My ATB Status. From the Not Submitted tab, there will be a new button called 'Manage No Activity'. After clicking the button agencies will have the ability to select 'no activity' TAS for the certification process.

Agencies will be able to certify 'no activity' TAS, without uploading a Bulk File, when they meet the following conditions:

- TAS ATB Submission Status is Not Submitted
- TAS Fund Balance With Treasury is \$0
- TAS Net Outlay Amount is \$0
- The TAS should not have a Business Line balance. If the TAS has a 'Miscellaneous' line that equals \$0, the TAS will still qualify as a No Activity TAS
- There are no transactions for the TAS
- There is no intragovernmental authoritative activity for the TAS

After a TAS is selected, it will move to the Pending Certification tab. When a 'no activity' TAS is selected from here, the message displayed to the certifier will be updated for awareness. 'No activity' TAS will display on the 'Certified' tab after the certification process is completed.

#### **7. Why do I see an option to decertify a TAS that has been certified in My ATB Search Results?**

Even though a TAS has been certified, GTAS will now allow a TAS to be moved from certified status to pending certification status.

Agencies will be able to select a TAS for de‐certification. The TAS ATB Submission status will be updated to 'Pending Certification'. The Intragov/Material Differences and Manual Adjustments will also be processed, when applicable.

#### **8. Reporting Upgrade**

Upgrading WebFOCUS allows us to maintain our customer support agreement with the vendor, Information Builders. The new upgrade also provides capability to generate reports with the XLSX file extension, which is used by Microsoft Excel 2007 and later.

#### **9. Why does the Bulk File Export in Excel not automatically format my data?**

Due to a macro issue in the new version of Web Focus that was implemented with 3.0, the Bulk File Export report in Excel does not automatically format the data. In order to work around this issue, some manual intervention is needed. The steps to complete this are as follows:

- 1. Download and Save the Excel file to your local machine.
- 2. Open the Excel Report.
- 3. Select the 'Enable Editing' button.
- 4. Go to the tab called 'Lines'.
- 5. Then 'Select all' by using CTRL+A.
- 6. Then select 'Find' by using CTRL+F.
- 7. Then select 'Replace' by using ALT+P.
- 8. Within the 'Find and Replace' popup, type an equal sign (=) in the 'Find what' field.
- 9. Type another equal sign (=) in the 'Replace with' field.
- 10. Then select 'Replace all'.

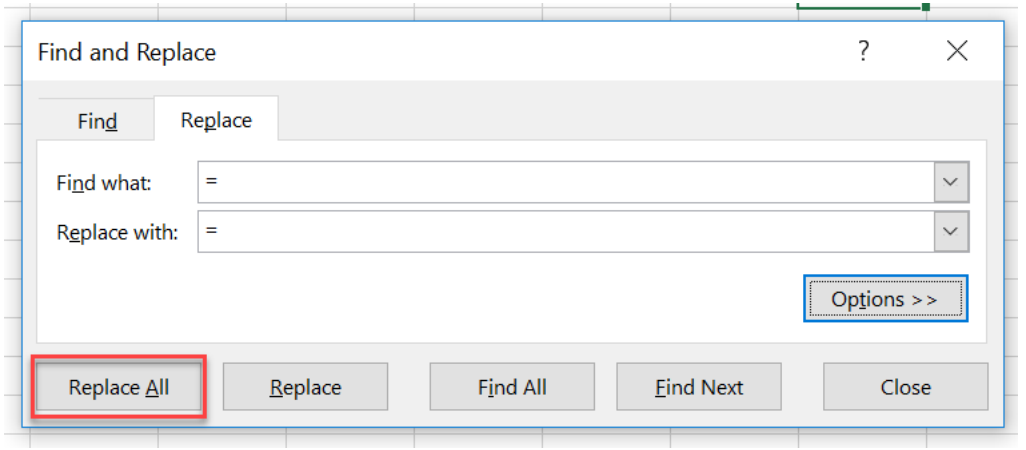

11. That will change the fields to show the data from the first tab (Columns).

## **10. What business groupings (field labels) were revised in SMAF to help support a better understanding of a TAS' Authoritative Source information?**

Within the SMAF module on the SMAF Authoritative Sources tab/screen, there were multiple business groupings (field label) revisions so that an Agency, OMB, GAO, or Fiscal Service correctly understands the data reflected when reconciling against Agency financials as well as researching questions, correcting Edit failures, etc.

In the GTAS 3.0 release, when a user reviews a TAS' Authoritative Source information, then the system will provide the following changes as highlighted below:

**Fiduciary FFB Borrowings:**  Interest Receivables (134100): Loans Receivables (135000): Interest Revenue (531200):

#### GTAS 3.0 Release FAQ Document

## GTAS User Interface:

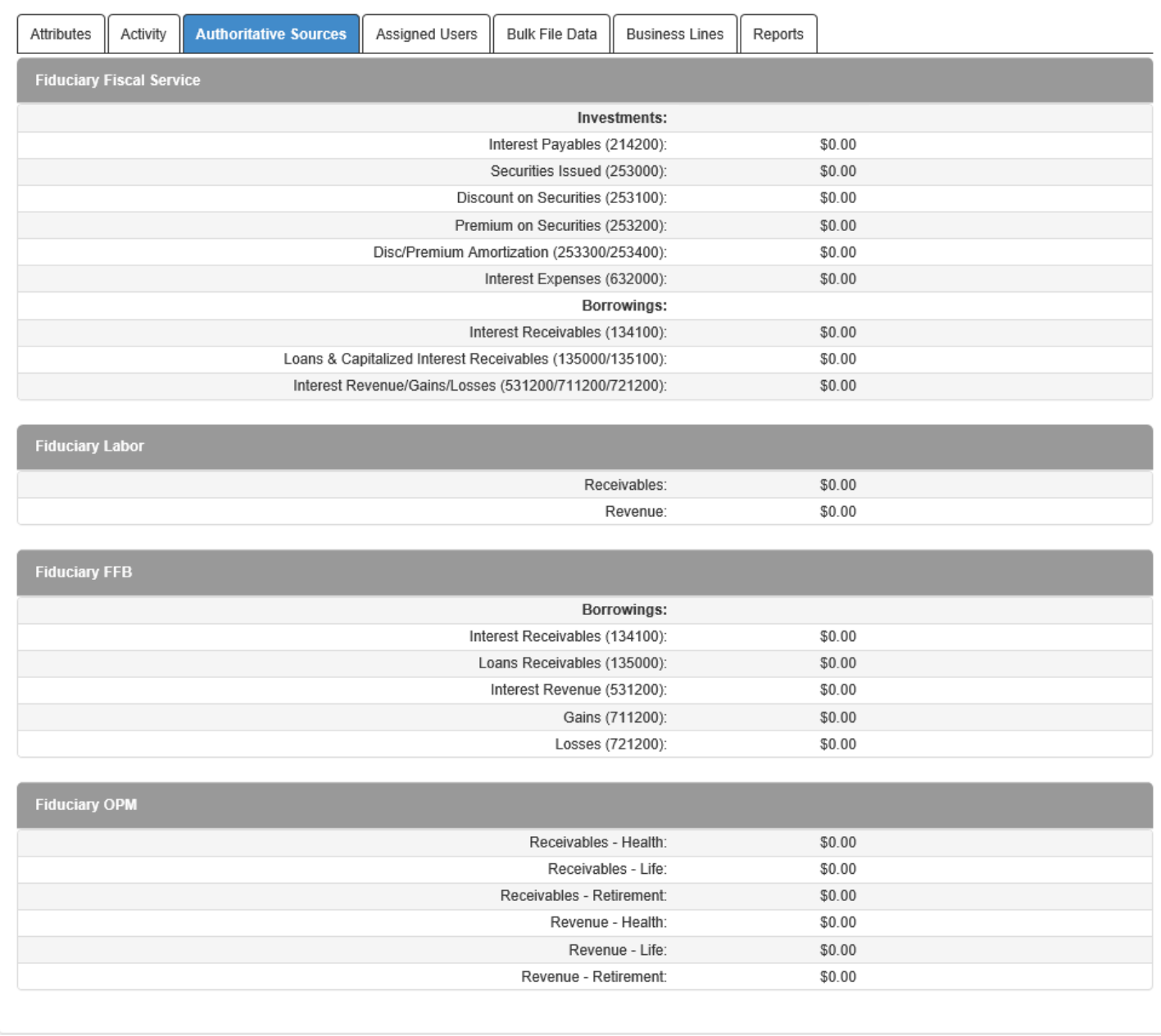

## **11. What business groupings (field labels) were revised in the SMAF Authoritative Sources Report to help**

### **support a better understanding of a TAS' Authoritative Source information?**

In the GTAS 3.0 release, when a user reviews a TAS' Authoritative Source information via the SMAF Authoritative Sources Report, then the system will provide the following changes as highlighted below:

Main Header of the Report SMAF Authoritative Sources Report

Bureau of the Fiscal Service: Investment Amounts Interest Payables (214200) Disc/Premium Amortization (253300/253400) Interest Expenses (632000)

Bureau of the Fiscal Service: Borrowing Amounts Interest Receivables (134100) Loans & Capitalized Interest Receivables (135000/135100) Interest Revenue/Gains/Losses (531200/711200/721200)

Federal Financing Bank: Borrowing Amounts Interest Receivables (134100) Loans Receivables (135000) Interest Revenue (531200)

Example report:

SMAF Authoritative Sources Report

2018 September

#### **Bureau of the Fiscal Service: Investment Amounts**

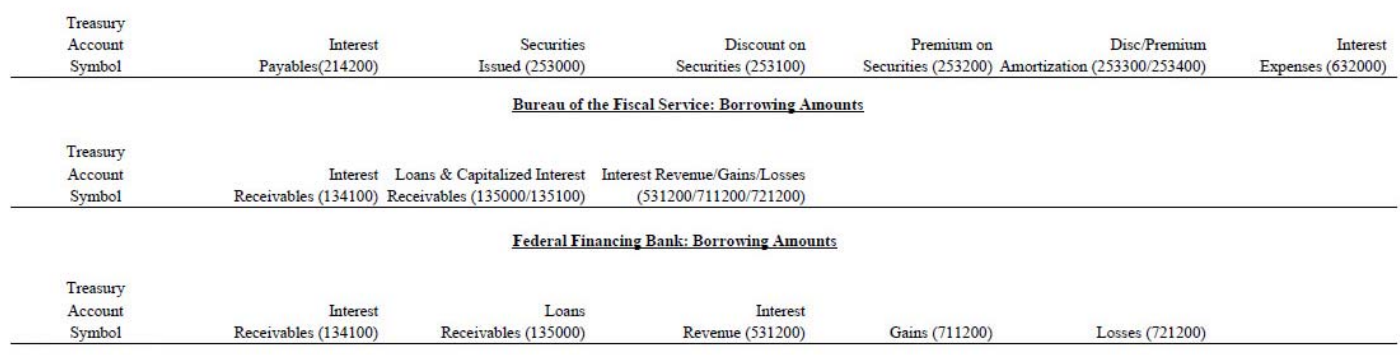